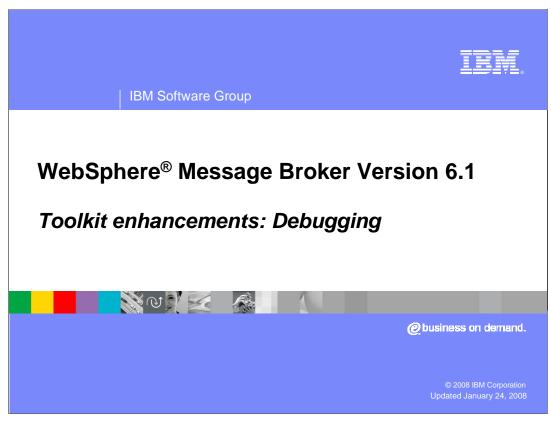

This presentation covers the test tools that are provided within the Message Broker Toolkit.

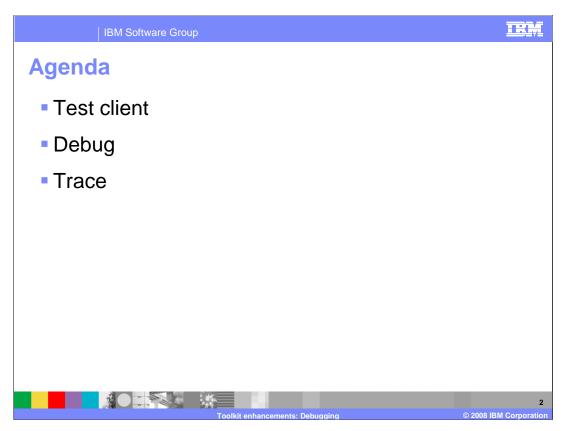

This presentation is broken down into three areas, the Test Client, the facilities for debugging, and new tools for tracing message flows.

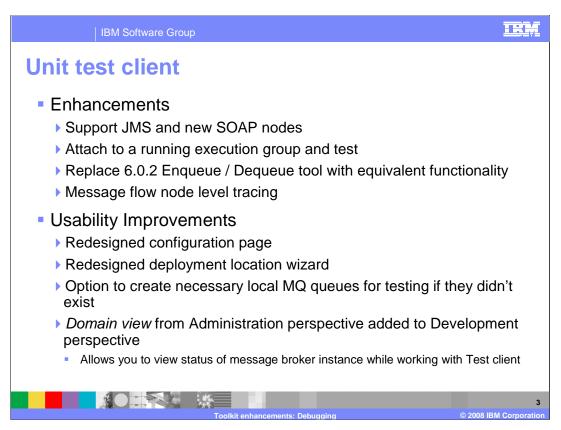

The unit test client was introduced in version 6.0.2 of the Message Broker Toolkit. In that release, the unit test client was supported for the HTTP and MQ input nodes. Version 6.1 has extended this support to JMS input nodes and the new SOAP nodes. It has also been enhanced to remove the need to deploy a bar file every time a message flow was tested. In version 6.1, you can use the test client to test a message flow that has been deployed to an execution group in the normal way.

The Enqueue/dequeue support available in version 6.0.2 has been integrated into the test client in version 6.1, and a new function called "node level tracing" has been introduced. These are covered in more detail on later slides.

Version 6.1 has also provided several usability improvements.

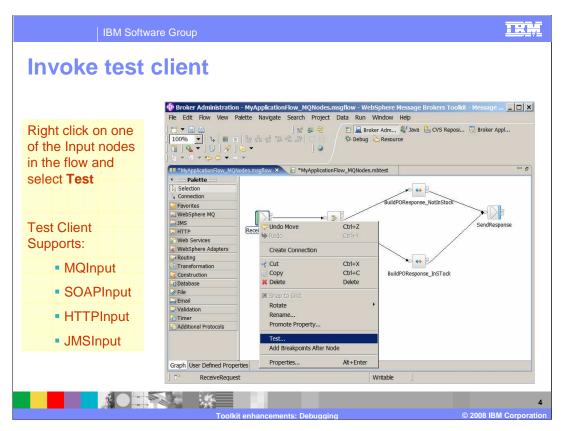

To invoke the integrated test client, first right-click the input node of the flow you are testing. Select the "Test..." item on the pop-up list. This opens the test client dialogue.

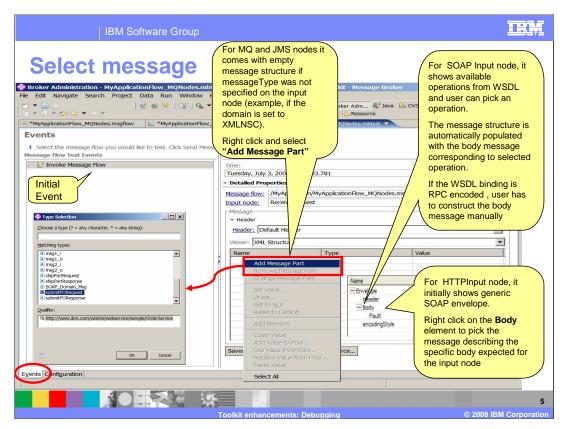

The test client window opens on the Events tab, as shown on this slide. When you rightclick on the Message Body, you are presented with several options, depending on the type of input node.

If the node is an MQ or JMS input, and if the message type was not specified on the input node, then you must select which message to input. This is done by choosing the "Add Message Part" action.

If the node is a SOAP input node, the available WSDL operations are shown, You should select the required operation from those available. The test client populates the message structure which corresponds to the chosen operation. If the WSDL uses RPC encoding, you must construct the message body manually.

If the node is an HTTP input node, the test client shows a generic SOAP envelope. To select the specific message that you require, right-click the body element.

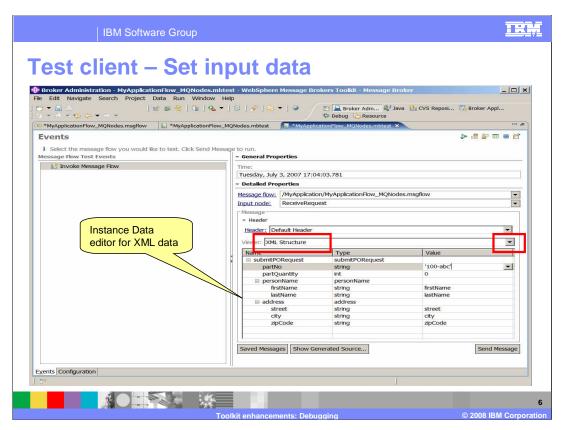

The structure of the required input message is then displayed in the Detailed Properties pane, as shown on this slide. You can now provide values for each of these fields by typing directly into the value column. Text input should be contained within quotation marks.

If you have a pre-built file containing the XML data input, you can load this by clicking on the Viewer drop down, highlighted on this slide, and select Source. When you select Source, a button called "Import Source" appears at the bottom of this pane. Use this button to import the file containing the XML data; this populates the message values automatically.

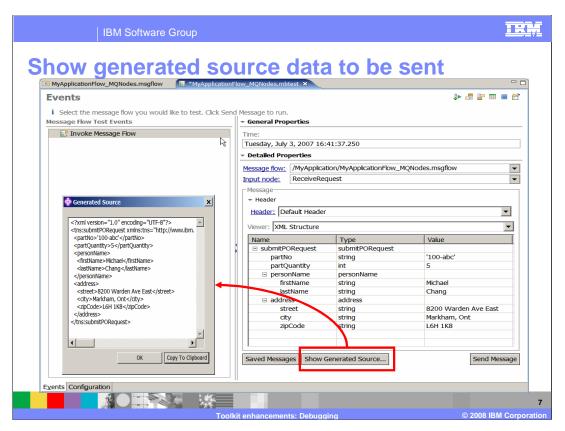

Once you have set message values as needed, you can look at the exact format of the message that is sent to the message flow, as shown on this slide.

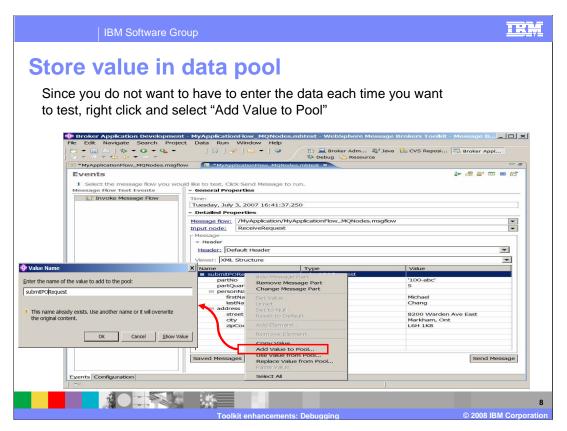

To save the values specified for this message, right-click the message name, and choose the "Add Value to Pool" action. Specify a suitable name, and the message data is stored to a save location.

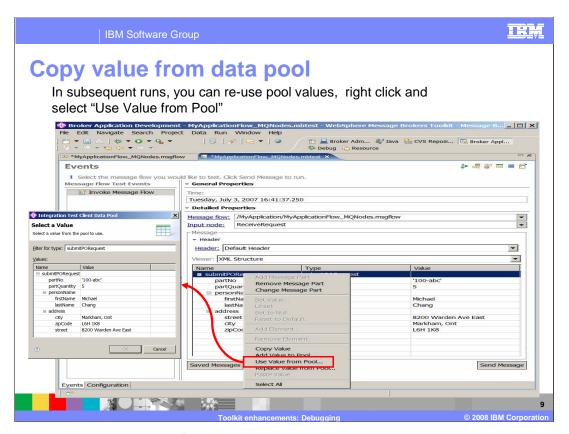

To retrieve this message data from the saved pool, right-click the message, and select "Use Value from Pool". Retrieve the instance name of the saved data values.

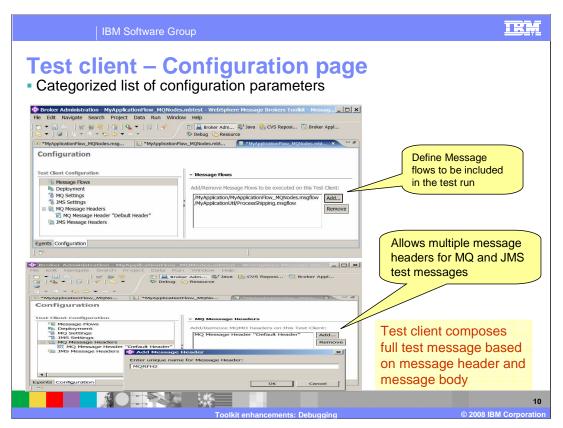

Before you run the flow with the test client, you might need to specify certain additional parameters. This is done by switching to the Configuration tab. This tab is next to the Events tab, in the bottom left corner of this pane.

If your main message flow needs additional message flows to run, you need to specify these in the test client. Click on "Message Flows" in the list of resources under the title Test Client Configuration.

In the right pane, click "Add", which enables you to select the additional message flows that are required.

If your MQ or JMS message flow needs additional headers, click on "MQ Message Headers" in the same list. In the right pane, click "Add" to add a new header.

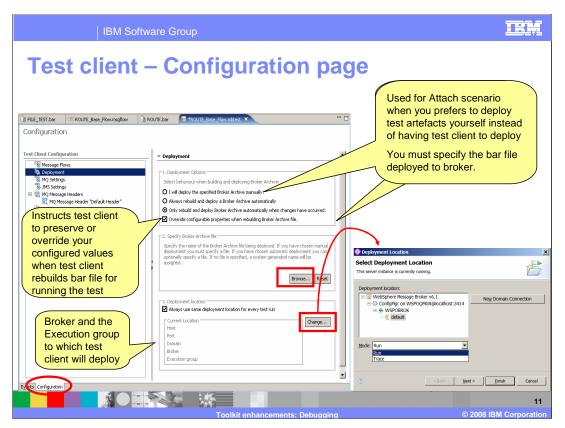

You can specify how you want to the test client to manage the deployment of the message flow that is being tested. You can choose to deploy the message flow manually, or have the test client deploy if there are changes, or have the test client deploy every time. If you choose the "Never Deploy" option, then the bar file containing the message flow must be available. The test client asks you to specify the name of the appropriate bar file. This is shown highlighted in the pane called "Specify Broker Archive file".

If you choose the second option, the test client re-creates a bar file with the refreshed message flow, and deploys this bar file to the broker.

If you choose the third option, the bar file is rebuilt and redeployed every time the flow is run.

For the option "Override configurable properties when rebuilding bar file," you can manually open BAR editor to configure some properties for the message flows being tested. This option instructs the test client whether those user-configured values are preserved or not when the test client rebuilds the bar file when running tests.

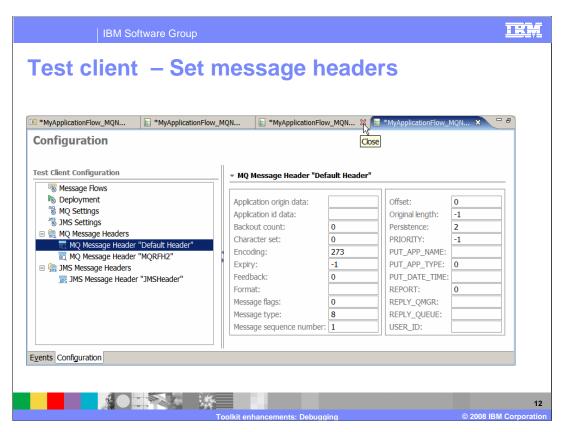

As mentioned earlier, you can specify the values for certain message headers. You can also add optional headers. Clicking on the selected header allows you to specify values for each of the fields within the header.

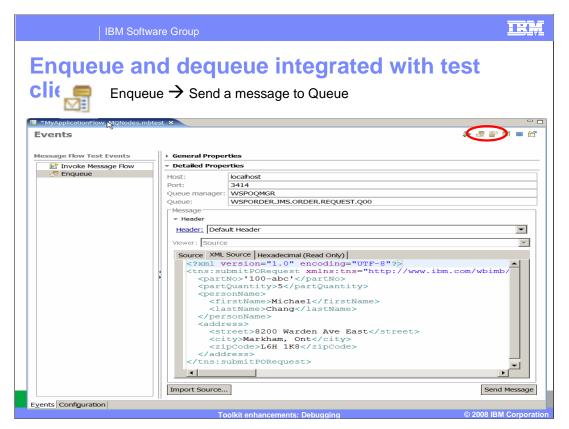

The enqueue/dequeue function has been fully integrated into the Test Client in version 6.1. This function is invoked by clicking the icons in the top right corner of the Events pane.

When you click the Enqueue icon, the display changes to that shown on this slide. You can then send a message to a particular queue using this screen. The data payload is populated using the test client functions shown earlier.

To return to the normal test client display, click on the Invoke icon, which is just to the left of the Enqueue and Dequeue icons.

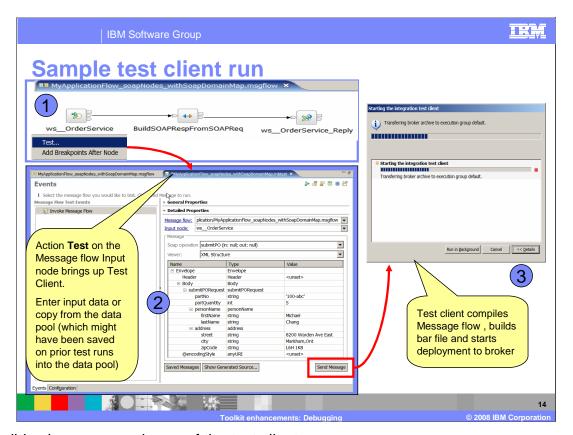

This slide shows a sample run of the test client.

This example shows a simple message flow. It has a SOAP input node, a mapping node and a SOAP reply. Stage 1 is to right-click on the SOAP input node and select "Test..." to open the test client window as shown.

Because this is a SOAP node, the WSDL and operation that are required are already available, so this information is already populated into the test client. Alternatively, this data can be manually entered, or retrieved from the data pool, shown as stage 2.

When you click "Send Message", the test client creates the bar file, and deploys it to the runtime execution group, shown as stage 3 on this slide.

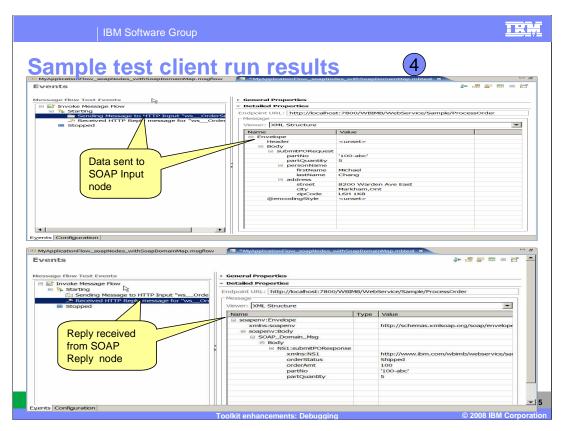

This slide shows the execution of the message flow. The first screen capture shows the input HTTP request, with the payload of the HTTP message in the right pane.

The second screen capture shows the HTTP response highlighted, with the payload of the response again shown in the right pane.

As the message flow is re-run, each input and output message is recorded in the test client. When you exit from the test client, you can save this record as a separate file, with the extension ".mbtest".

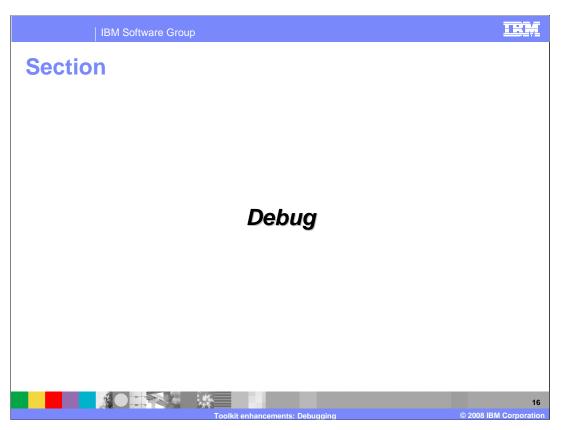

This section covers the debug function in version 6.1

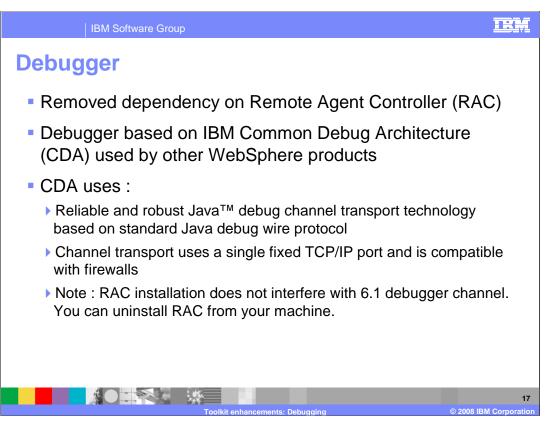

In version 6.1, the debugger has removed the dependency on Rational Agent Controller. This has been replaced by the Java Debug Channel, and this makes the configuration of the debug function easier than in previous versions. This needs the configuration of a single TCP/IP port on the runtime component. If the broker runtime is separated from the Toolkit by a firewall, then the firewall should be configured to permit this port.

This new facility is fully integrated into Message Broker 6.1, and you do not have to install a separate product or component. However, if you have an existing installation of Rational Agent Controller, this does not interfere with version 6.1. However, you may want to uninstall this when the earlier broker installation is removed.

## Debugger Need host name and Java debug port number of execution group to be debugged Note: Same information was needed to debug Java on 6.0.2 Improved usability Java debug channel used for all debugging all artifacts (Maps, ESQL, Java) Pop-up error message appears if Java debug port number is not configured when user tries to debug The apparent silent failure of Java debugging in 6.0.2 is no longer possible in case Java port was not supplied

The debugger is invoked using the same information as in earlier releases, namely the host name of the broker runtime, and the port that has been specified to run the Java debugger.

The same debug channel is used to debug all components in a message flow, whereas in earlier versions this was inconsistent. Version 6.1 therefore provides a more consistent user interface to the debug function.

Hence, in version 6.1, you must configure a Java debug port. Once this has been done, all broker components can be debugged in the same debug session, and against the same Java debug channel.

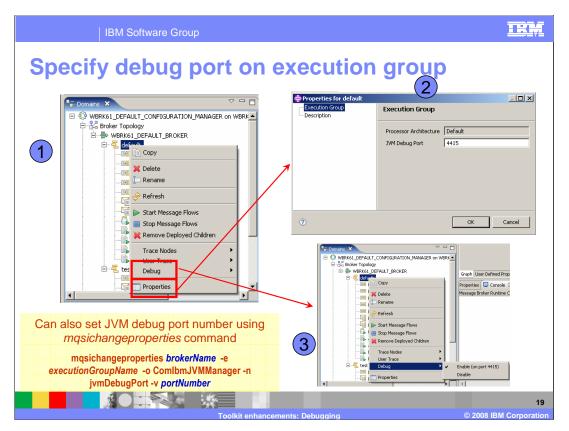

Before using the debugger, you must configure the required port on the broker's execution group. You can do this using the Administration perspective.

First, in task 1 on this slide, right-click on the execution group, and select the Properties action on the pop-up. On the resulting window, specify the port number. This example shows 4415. Click on OK. If this is the first time that this port number has been used, you must restart the execution group. This can be done from this same perspective by stopping all message flows, and then restarting all message flows.

Second, to check that the required port has been enabled, right-click the execution group, and select the Debug action. This opens the window shown as task 3. It should show that the debugger is enabled, and is active on the specified port.

This port can also be specified using the masichange properties command.

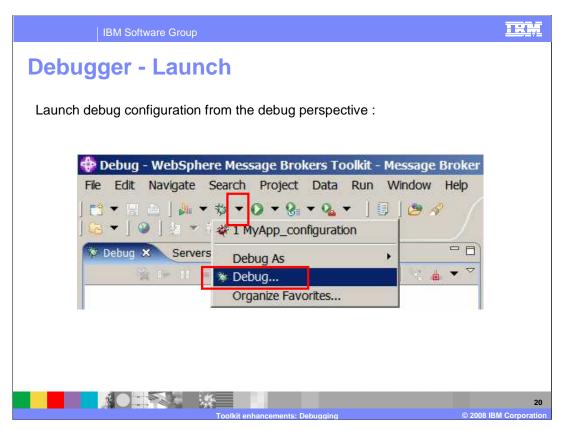

This slide shows how to start the debug function from the Toolkit.

First, open the Debug perspective, then click on the down-arrow next to the debug icon. This is shown highlighted on this slide.

Second, select Debug from the action list, again shown highlighted on the slide.

This opens the Debug control window.

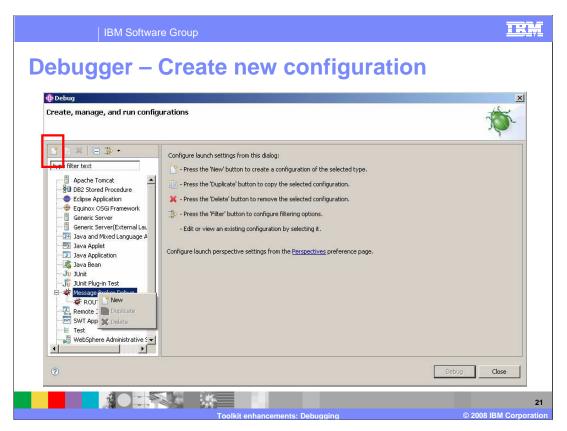

Click on "Message Broker Debug" in the pane on the left side. To create a new debug configuration, right-click "Message Broker Debug", then select "New".

Alternatively, you can select "New" from the control icons near the top of this window, shown as highlighted.

If you want to update the details of an existing Debug configuration, highlight the required configuration; and the details are shown in the right pane.

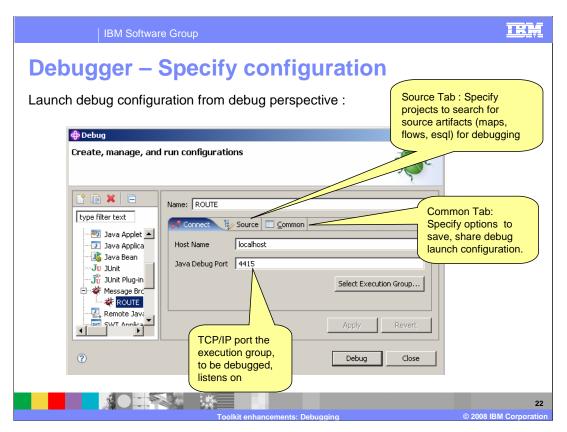

The debug control window is now used to specify the required Java debug port, and the source code of the message flow that is going to be debugged.

First, if this is a new configuration, specify the name of the Java debug configuration that you are going to create.

Second, specify the Java debug port. If you already know the port you are using, this can be done manually by typing into the field. Alternatively, you can click "Select Execution Group", which then queries the broker for all available execution groups. From the returned list, select the required port.

Finally, on the Source tab, specify the Toolkit location of the message flow that you are debugging.

The Common tab is optional, and is used to save local information to enable sharing of the debug configuration.

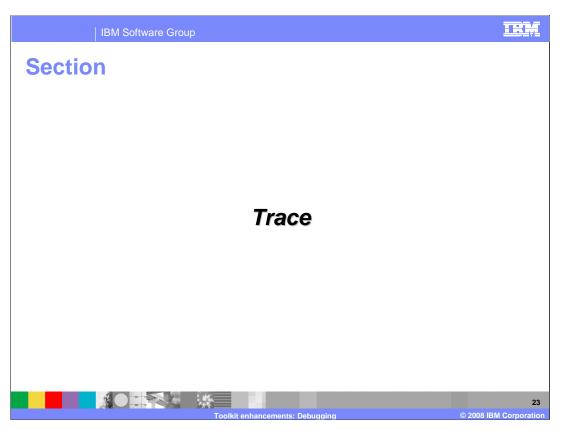

This final section covers the trace tools introduced in version 6.1.

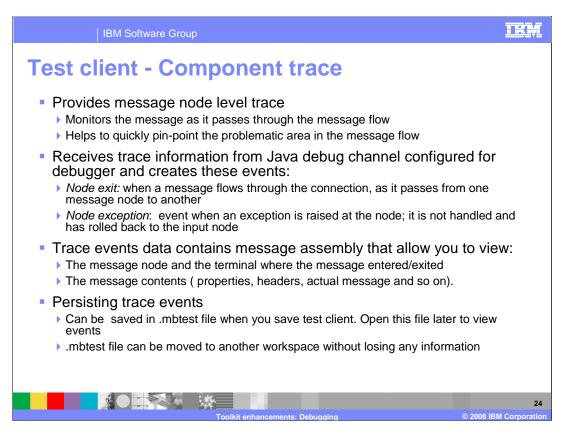

The test client component trace function traces a message flow as it runs, and records the output from that trace into the Test Client. It shows the path that the message flow has taken, and records all debug information generated throughout the flow. The two key trace points are "Node exit" and "Node exception". If an exception is raised, but not handled by the message flow, the exception data is caught and stored in the test client.

The trace tool collects the message properties, message headers, and contents of the message body, as it passes through the flow, from node to node. As with other aspects of the test client, this can be saved in the ".mbtest" file.

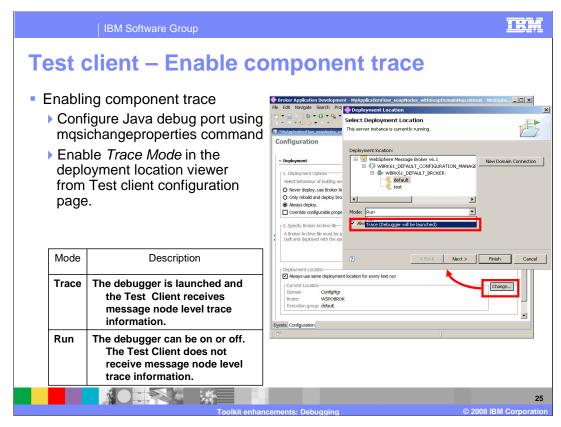

This slide shows how to enable the Component Trace.

On the Configuration tab of the Test Client, click "Change" in the Deployment Location pane. On the resulting window, change the Mode to "Trace".

When this is done, the mode is set to trace, the debugger is launched, and the test client starts.

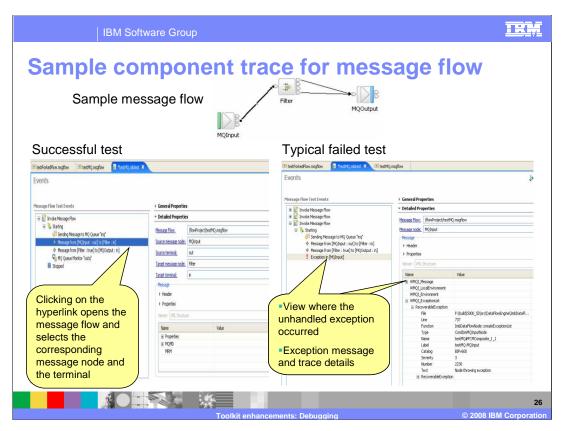

This slide shows an example of the trace tool. This example has an MQ input node, a filter node and an MQ output node.

The screen capture on the left shows a successful flow execution. Each line indicates the flow has moved from one node to the next. Highlighting each node enables the message data to be displayed in the right pane.

The screen capture on the right shows a failed message flow. As with the successful flow, all message data is available to be viewed. In addition, at the point of failure, the exception message is available in the test client. This information is the same as is available in a user trace file.

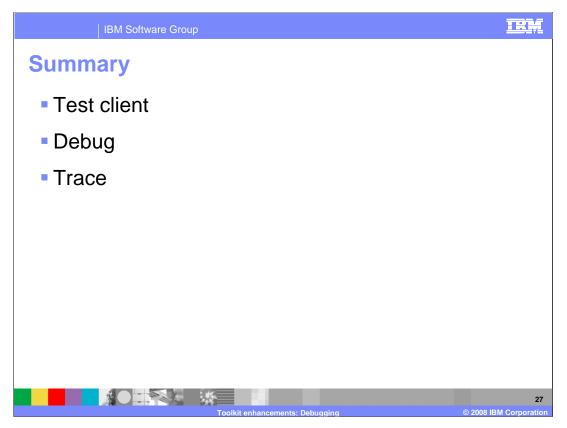

In summary, this presentation has covered improvements made in the area of application testing and debugging.

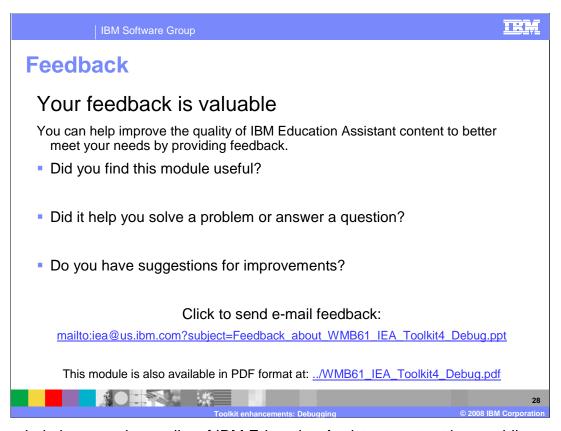

You can help improve the quality of IBM Education Assistant content by providing feedback.

IBM Software Group

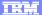

## Trademarks, copyrights, and disclaimers

The following terms are trademarks or registered trademarks of International Business Machines Corporation in the United States, other countries, or both:

IBM WebSphere

Java, JVM, and all Java-based trademarks are trademarks of Sun Microsystems, Inc. in the United States, other countries, or both.

Product data has been reviewed for accuracy as of the date of initial publication. Product data is subject to change without notice. This document could include technical inaccuracies or typographical errors. IBM may make improvements or changes in the products or programs described herein at any time without notice. Any statements regarding IBM's future direction and intent are subject to change or withdrawal without notice, and represent goals and objectives only. References in this document to IBM products, programs, or services does not imply that IBM intends to make such products, programs or services available in all countries in which IBM operates or does business. Any reference to an IBM Program Product in this document is not intended to state or imply that only that program product may be used. Any functionally equivalent program, that does not infringe IBM's intellectual property rights, may be used instead.

Information is provided "AS IS" without warranty of any kind. THE INFORMATION PROVIDED IN THIS DOCUMENT IS DISTRIBUTED "AS IS" WITHOUT ANY WARRANTY, EITHER EXPRESS OR IMPLIED. IBM EXPRESSLY DISCLAIMS ANY WARRANTIES OF MERCHANTABILITY, FITNESS FOR A PARTICULAR PURPOSE OR NONINFRINGEMENT. IBM shall have no responsibility to update this information. IBM products are warranted, if at all, according to the terms and conditions of the agreements (for example, IBM Customer Agreement, Statement of Limited Vary, International Program License Agreement, etc.) under which they are provided. Information concerning non-IBM products was obtained from the suppliers of those products, their published announcements or other publicly available sources. IBM has not tested those products in connection with this publication and cannot confirm the accuracy of performance, compatibility or any other claims related to non-IBM products.

IBM makes no representations or warranties, express or implied, regarding non-IBM products and services.

The provision of the information contained herein is not intended to, and does not, grant any right or license under any IBM patents or copyrights. Inquiries regarding patent or copyright licenses should be made, in writing, to:

IBM Director of Licensing IBM Corporation North Castle Drive Armonk, NY 10504-1785 U.S.A.

Performance is based on measurements and projections using standard IBM benchmarks in a controlled environment. All customer examples described are presented as illustrations of how those customers have used IBM products and the results they may have achieved. The actual throughput or performance that any user will experience will vary depending upon considerations such as the amount of multiprogramming in the user's job stream, the I/O configuration, he storage configuration, and the workload processed. Therefore, no assurance can be given that an individual user will achieve throughput or performance improvements equivalent to the ratios stated here.

© Copyright International Business Machines Corporation 2008. All rights reserved.

Note to U.S. Government Users - Documentation related to restricted rights-Use, duplication or disclosure is subject to restrictions set forth in GSA ADP Schedule Contract and IBM Corp.

Toolkit enhancements: Debugging

© 2008 IBM Corporation